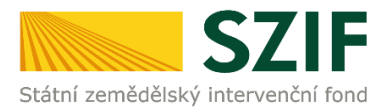

### **2024**

# **Příručka a stručný postup podání formulářů zpětvzetí přes Portál farmáře (pro Jednotnou žádost, a Ohlášení)**

**Tato příručka stručně popisuje postup podání formulářů zpětvzetí na Portálu farmáře, které mají svou vlastní dlaždici pro podání.**

## **Postup pro podání formulářů:**

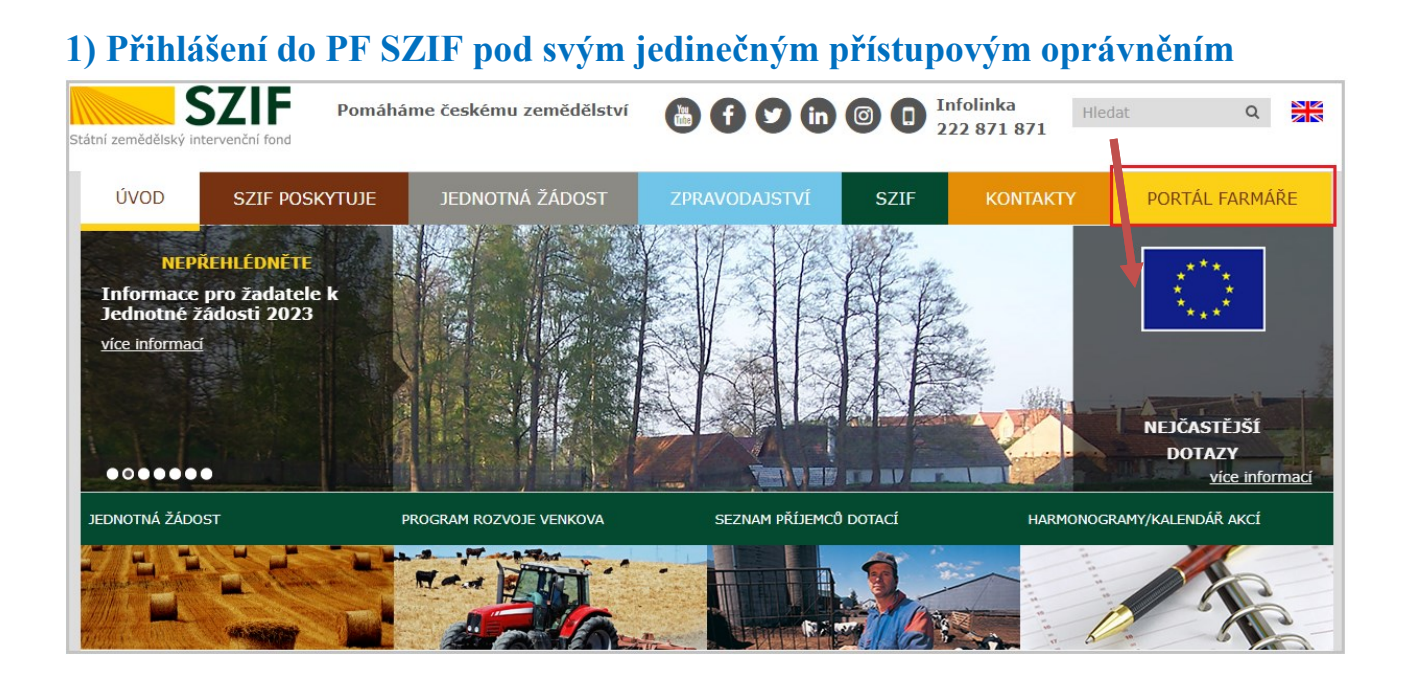

Otevře se Portál farmáře.

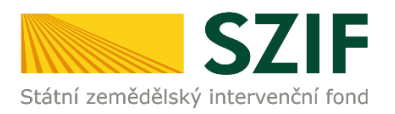

#### 2) Vybereme v záhlaví úvodní stránky záložku "Nová podání"

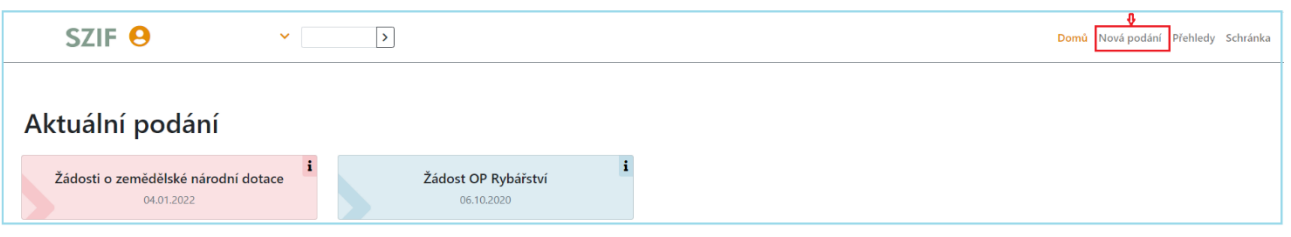

#### 3) Srolujeme dolů do sekce "Ostatní podání", kde vybereme dlaždici "Zpětvzetí **žádostí JŽ, AEKO, EZ, Zalesnění, Lesů, PUZČ a Ohlášení vyšších mocí a převodů".**

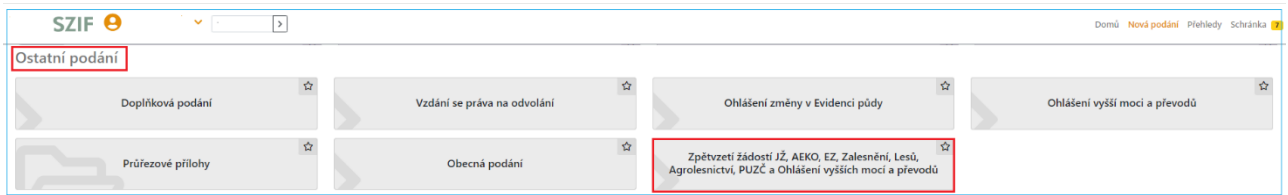

#### **4) Vstup do dlaždice a stažení příslušného formuláře – postup:**

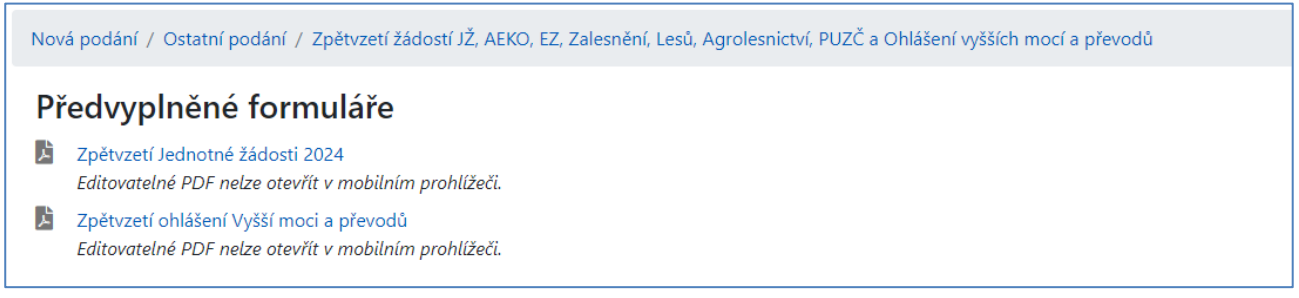

Po vstupu do dlaždice se zobrazí "Soubory ke stažení", které budou obsahovat jednotlivé formuláře, které bude možné stáhnout, vyplnit a následně prostřednictvím této dlaždice podat na SZIF. **Jedná se o tyto formuláře:**

- **Zpětvzetí Jednotné žádosti 2024**
- **Zpětvzetí ohlášení Vyšší moci a převodů**

Žadatel si vybere formulář k opatření, ke kterému chce provést zpětvzetí (stažení), otevře a předmětný formulář stáhne na lokální PC. Vyplní prázdná pole, zkontroluje úplnost a správnost údajů a ikonou ve formuláři je uloží a zavře.

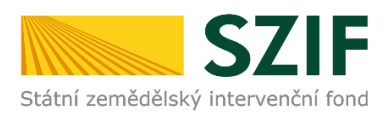

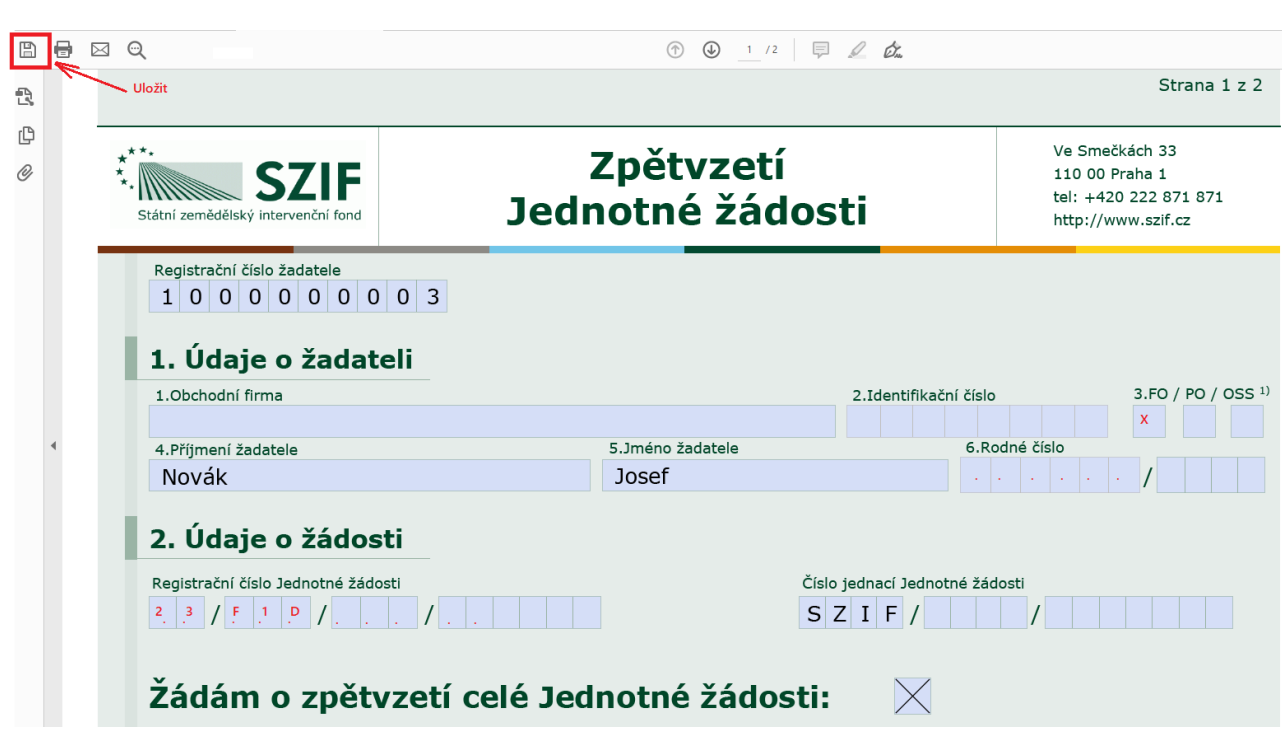

Následně formulář v dané dlaždici nahraje stiskem tlačítka Nahrát soubor a poté opět uloží tlačítkem Uložit pro další použití.

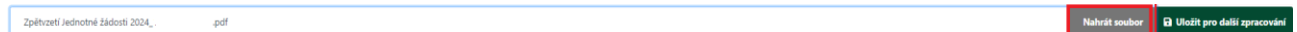

Po stisknutí tlačítka Uložit pro další zpracování by měl uživatel dostat informaci o úspěšném založení podání.

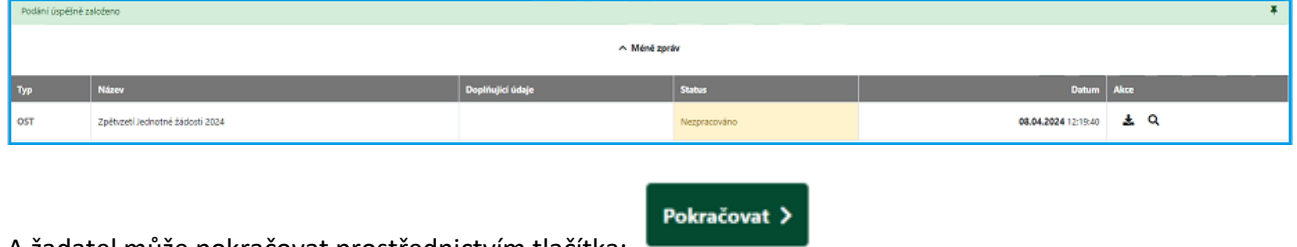

A žadatel může pokračovat prostřednictvím tlačítka:

Před podáním formuláře se objeví Upozornění, že je třeba zaškrtnout souhlas s podobou podané žádostí o zpětvzetí a v dalším okénku po potvrzení by žadatel zaškrtnul potvrzení o oprávnění v rámci jedinečného přístupového oprávnění. Poté je zviditelněno tlačítko Podat žádost.

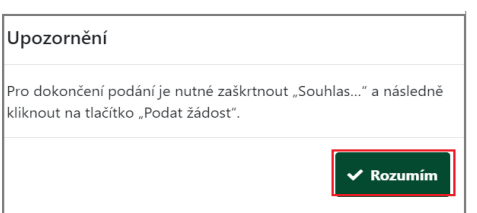

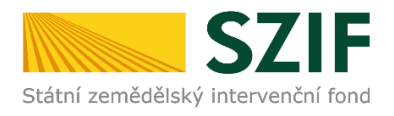

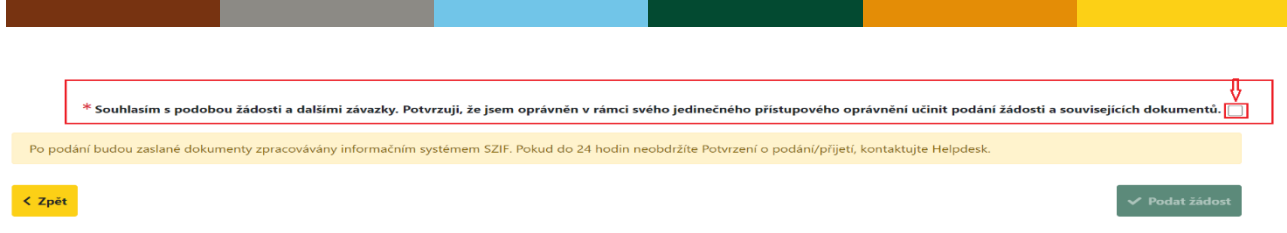

Po potvrzení a stisknutí tlačítka "Podat žádost" se zobrazí informace o úspěšném podání formuláře včetně přidělení čísla jednacího v elektronickém systému spisové služby SZIF. Žadateli je současně vygenerováno "Potvrzení o přijetí". Potvrzení a formulář jsou k nahlédnutí v Odeslaných žádostech.

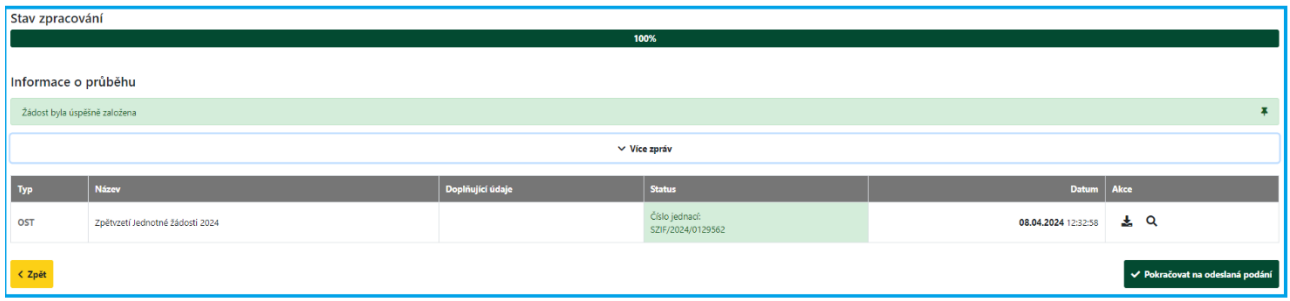

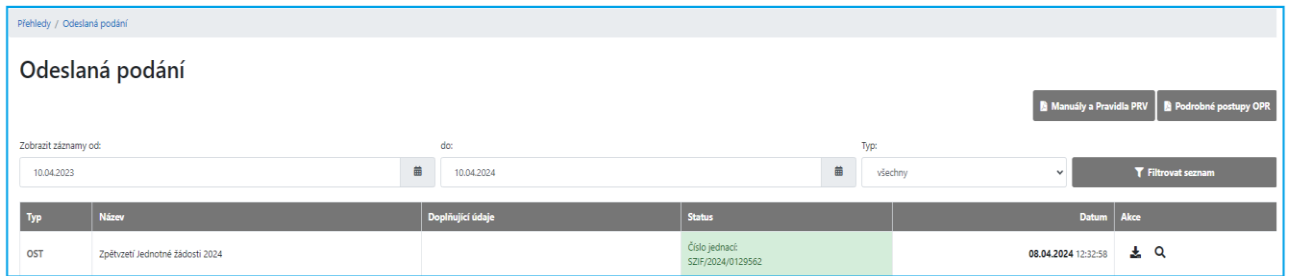